## **Manual de usuario para módulo de carga de archivos por lotes en SIPOT**

El módulo de carga de archivos por lotes, tiene como finalidad la mejora en los tiempos de carga de información de archivos de Excel (xls o xlsx) y de XML a través del SIPOT, lo cual garantiza que el usuario cargue su archivo y este sea procesado en segundo plano, teniendo como salida el acuse de carga exitosa o con errores.

Este módulo está habilitado en el ambiente de pruebas, para utilizarlo se deben seguir los siguientes pasos, considerando que solamente lo visualizarán los roles de "Administrador de sujeto obligado" y "Administrador de unidad administrativa":

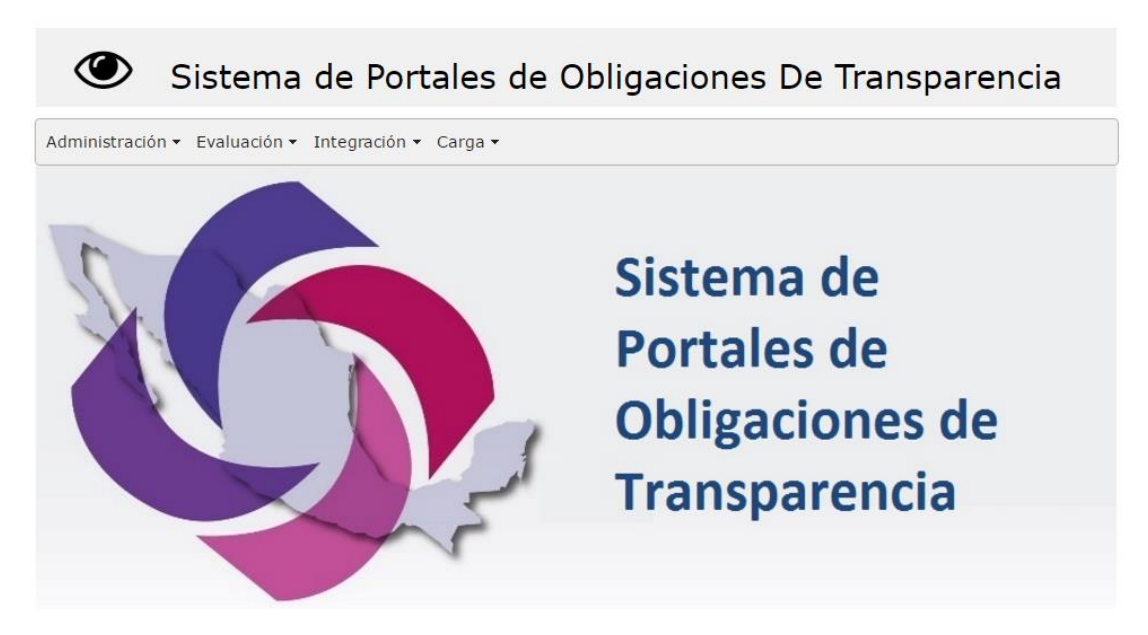

1) Ingresar a SIPOT.

2) Elegir el menú "Carga  $\rightarrow$  Carga de información  $\rightarrow$  Carga de información por lotes"

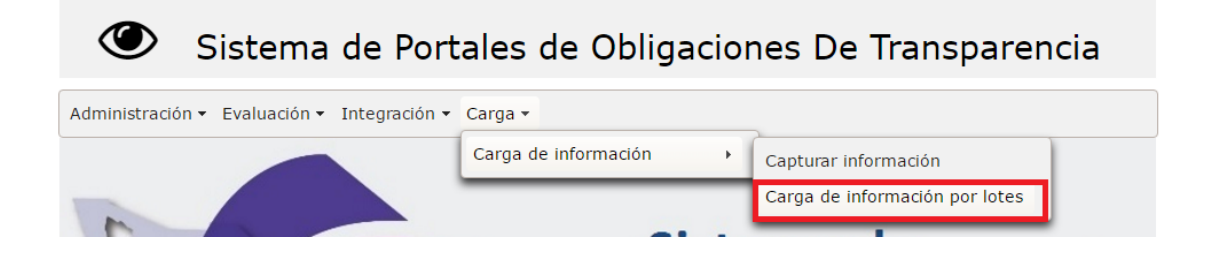

- 3) Se abrirá la siguiente ventana
	-

Sistema de Portales de Obligaciones De Transparencia

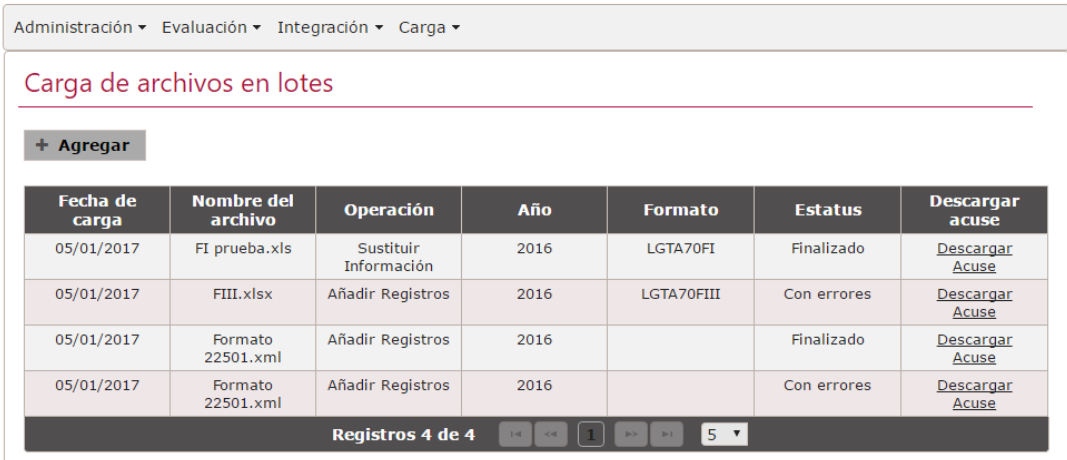

4) Para agregar un archivo se debe dar clic en el botón "+ Agregar", una vez que se haya realizado dicha acción aparecerá el siguiente formulario.

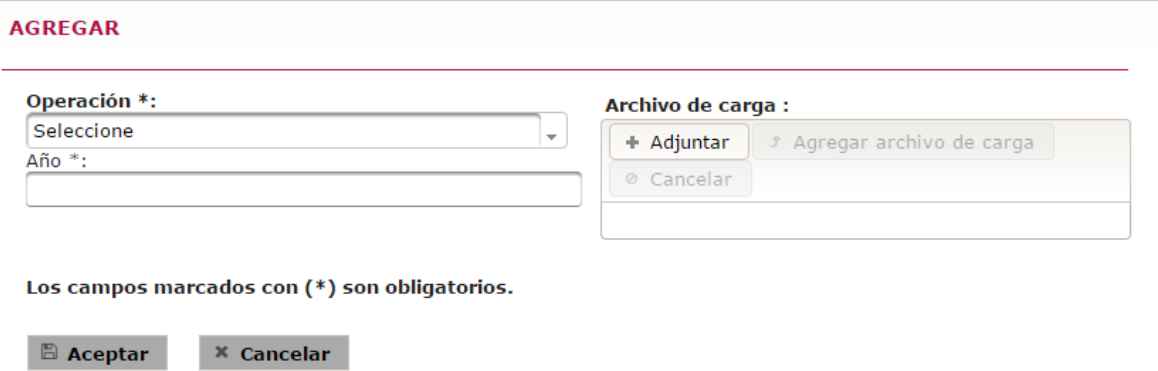

5) Se debe seleccionar la operación a realizar "Añadir registros" o "Sustitución de información".

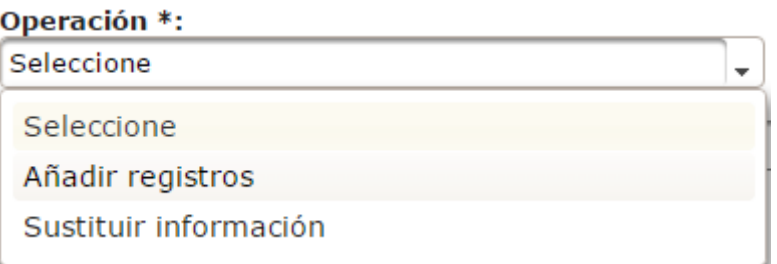

6) Se debe escribir el año al que corresponde la información

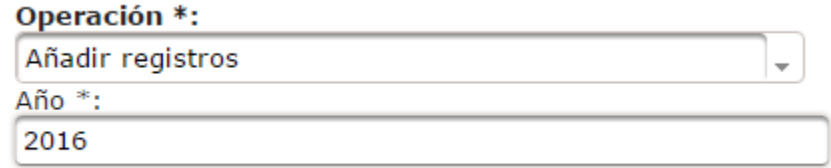

7) Se debe dar clic en el botón adjunta, y del cuadro de dialogo seleccionar el archivo a cargar, en este caso solo se admiten las extensiones xls, xlsx y xml.

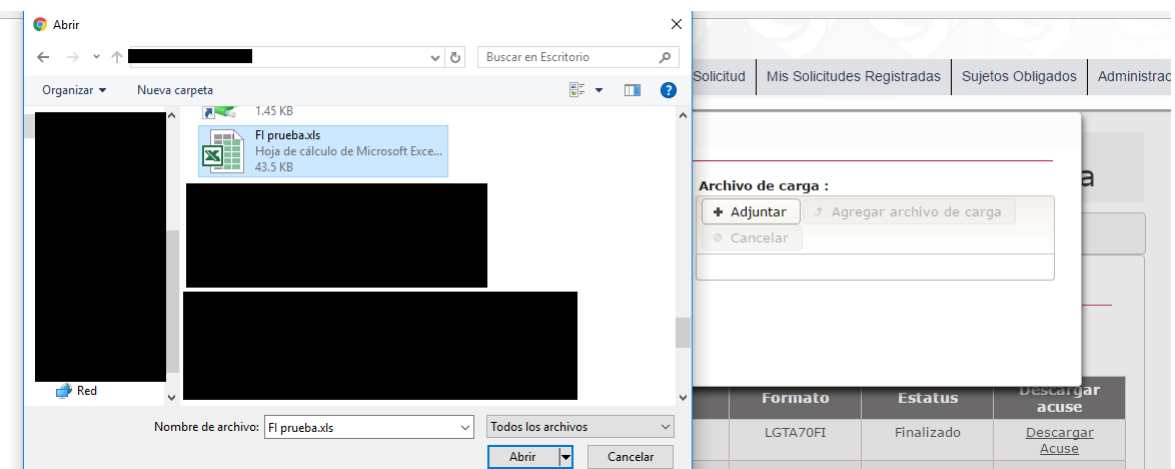

8) Al seleccionar el archivo el mismo se verá reflejado en la parte inferior del cuadro de carga, para añadirlo se debe dar clic en "Agregar archivo de carga".

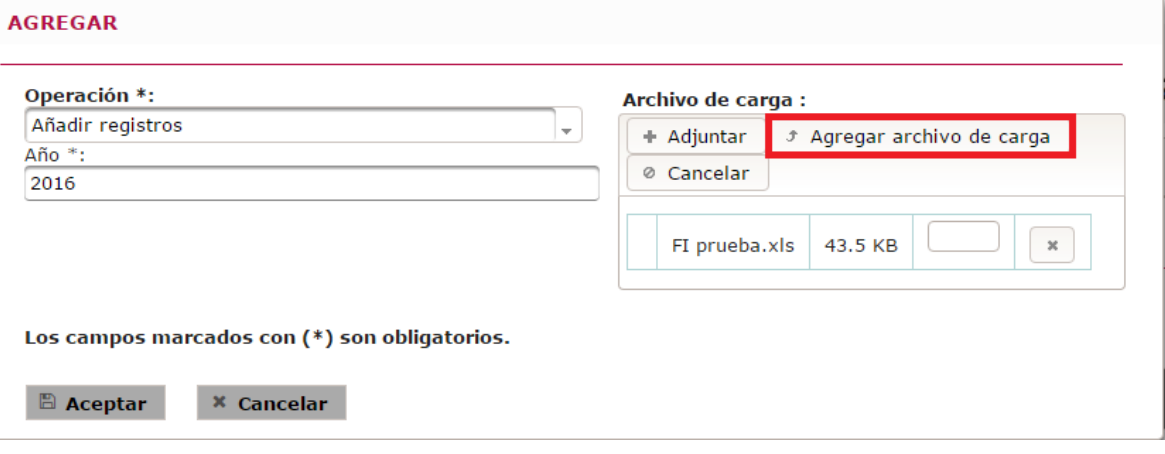

9) Una vez que se da clic el sistema informará que archivo se ha adjuntado correctamente, y para finalizar se debe dar clic en el botón "aceptar" del formulario de carga.

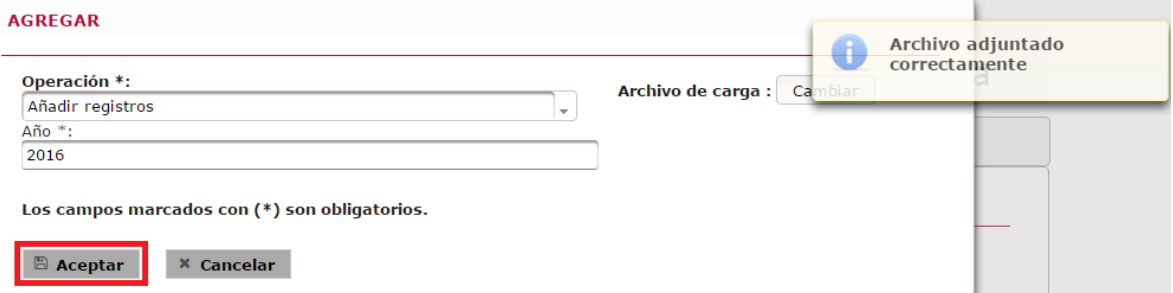

10) Se generará el acuse de recepción del archivo tal y como lo muestra la siguiente pantalla, comentando que en el acuse se especifica que el archivo será cargado en un periodo máximo de 24 horas.

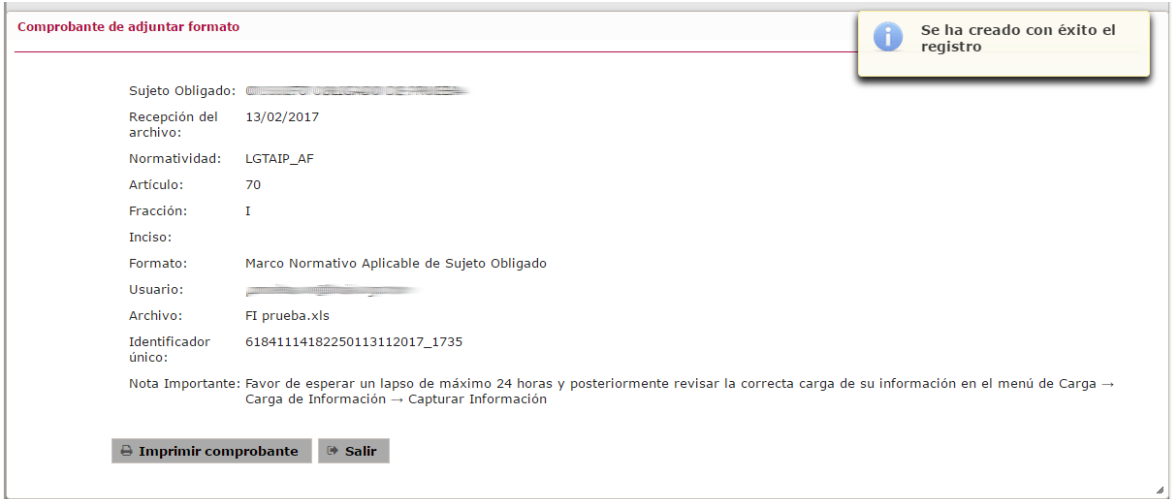

11) Una vez que se haya impreso el acuse y al dar clic en el botón salir, se observará que el archivo cargado se desplegará en la lista correspondiente, y tendrá asignado el estatus "En espera".

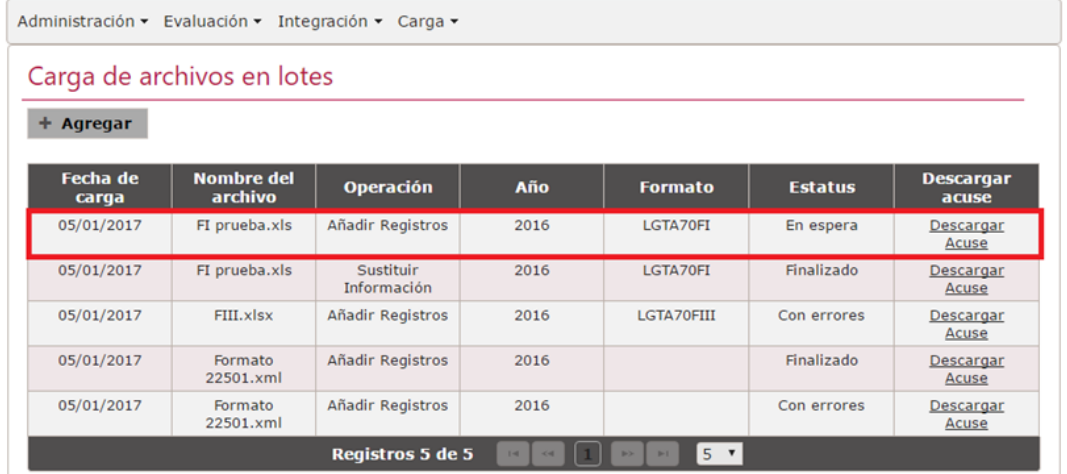

- 12) Cabe mencionar que los estatus cambiaran una vez que el proceso en segundo plano haya comenzado a ejecutar el proceso de carga, los estatus durante este proceso son:
	- a. En espera. El archivo está en espera de ser procesado.
	- b. En proceso. El archivo ha sido seleccionado por el proceso en segundo plano y está en validación y en su caso en almacenamiento de la información que contiene.
	- c. Finalizado. El archivo ha sido correctamente cargado en el sistema, para visualizar la información cargada se debe ingresar al menú "Carga  $\rightarrow$  Carga de información  $\rightarrow$ Capturar información".
	- d. Con errores. El archivo presentó errores durante el proceso de validación.
- 13) En el caso de la opción "Descargar acuse" está únicamente descargará el documento correspondiente para los estatus "Finalizado" y "Con errores", el cual dependiendo del estatus será un acuse de la operación de carga o un archivo con los errores detectados en el archivo durante el proceso de validación del mismo.